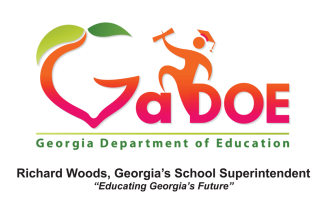

## District -Operational Dashboard

- 1. The data on the Operational Dashboard displays historical results for students who are enrolled in the district/school for the current school year.
- 2. Click on, or hover over, the Operational Dashboard tab to display the various reports menu.

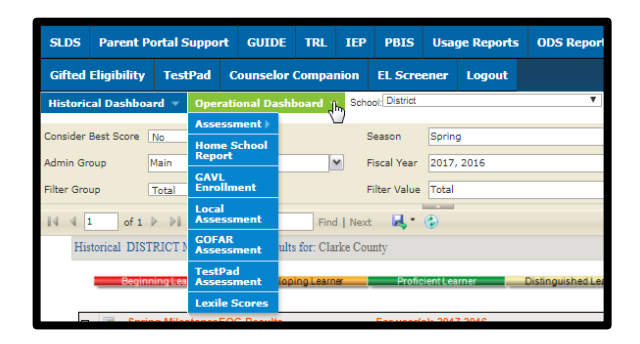

3. Click on the assessment menu to select the applicable data in chart form. The most recent assessments administered at your district/school is the default view.

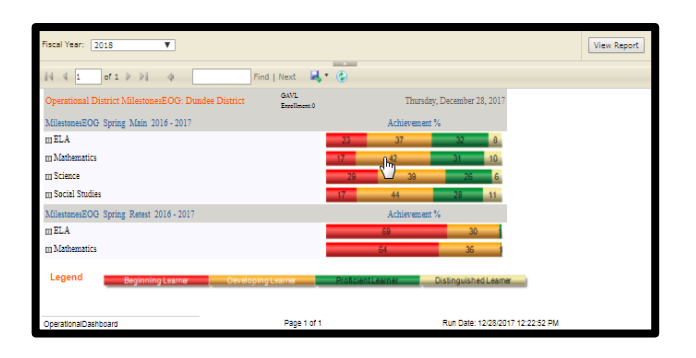

4. In the following example, Milestones EOG displays the four content areas: ELA, Mathematics, Science, and Social Studies. On the right, see the percentage of students in each achievement level; to the left of the Content Area see a  $[+]$  sign. When clicked on, it expands the content area first by grade levels.

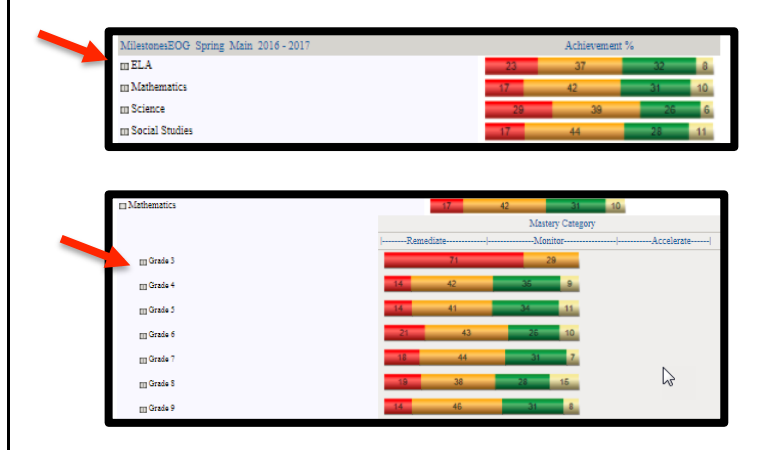

5. Click on the  $[+]$  sign beside the grade level to expand the chart to show the appropriate students' Mastery Category results per Domain. The actual number of students falling into the specific Mastery Category is displayed inside the bubble. The larger the bubble, the greater the number of students. Click the bubble to view the specific student roster report.

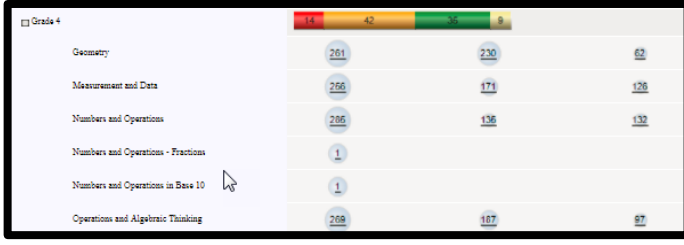